## **Открытие компонента «Центр управления сетями и общим доступом»**

Для того чтобы воспользоваться функционалом средства конфигурирования сетей, нужно для начала его открыть. Чтобы открыть окно **«Центр управления сетями и общим доступом»**, выполните одно из следующих действий:

- В области уведомлений нажмите правой кнопкой мыши на значке **«Сеть»** и из [контекстного](http://www.outsidethebox.ms/tag/context-menus/)  [меню](http://www.outsidethebox.ms/tag/context-menus/) выберите команду **«Центр управления сетями и общим доступом»**;
- Нажмите на кнопку **«Пуск»** для открытия меню, выделите элемент **«Сеть»** и нажмите на нем правой кнопкой мыши. Из контекстного меню выберите команду **«Свойства»**;
- Нажмите на кнопку **«Пуск»** для открытия меню, откройте **«Панель управления»**, из списка компонентов панели управления выберите категорию **«Сеть и Интернет»**, а затем перейдите по ссылке **«Центр управления сетями и общим доступом»**;
- Нажмите на кнопку **«Пуск»** для открытия меню, в поле [поиска](http://www.outsidethebox.ms/x-files/windows-search/) введите **Центр управления** и в найденных результатах откройте приложение **«Центр управления сетями и общим доступом»**;

 $-44$ 

- В 19 В Панель управления + Все элементы панели управления + Центр управления сетями и общим доступом .<br>Панель управления<br>домашняя страница Просмотр основных сведений о сети и настройка подключений Просмотр полной карты  $\mathbf{A}$   $\mathbf{M}$   $\mathbf{X}$   $\mathbf{C}$ **A** Управление беспроводными сетями OFFICE\_PC Интернет Неопознанная сеть (этот компьютер) Изменение параметров адаптера Просмотр активных сетей Подключение или отключение Изменить дополнительные Тип доступа: Без доступа к сети параметры общего доступа Неопознанная сеть Подключения: **В** Подключение по Общественная сеть локально й сети Изменение сетевых параметров -<br>При Настройка нового подключения или сети Настройка беспроводного, широкополосного, модемного, прямого или VPN-подключения или же настройка маршрутизатора или точки доступа. Подключиться к сети Подключение или повторное подключение к беспроводному, проводному, модемному сетевому соединению или подключение к VPN. Выбор домашней группы и параметров общего доступа  $-3$ Доступ к файлам и принтерам, расположенным на других сетевых компьютерах, или<br>изменение параметров общего доступа. Устранение неполадок  $\left( \frac{1}{2} \right)$ Диагностика и исправление сетевых проблем или получение сведений об исправлении. CM Tarwe Брандмауэр Windows Домашняя группа Свойства обозревателя  $\sqrt{m}$  $\sqrt{ }$  $\mathscr{A}$ 

щелкните по ссылке **Подключение по локальной сети**.

В открывшемся окне нажмите кнопку «**Свойства»**.

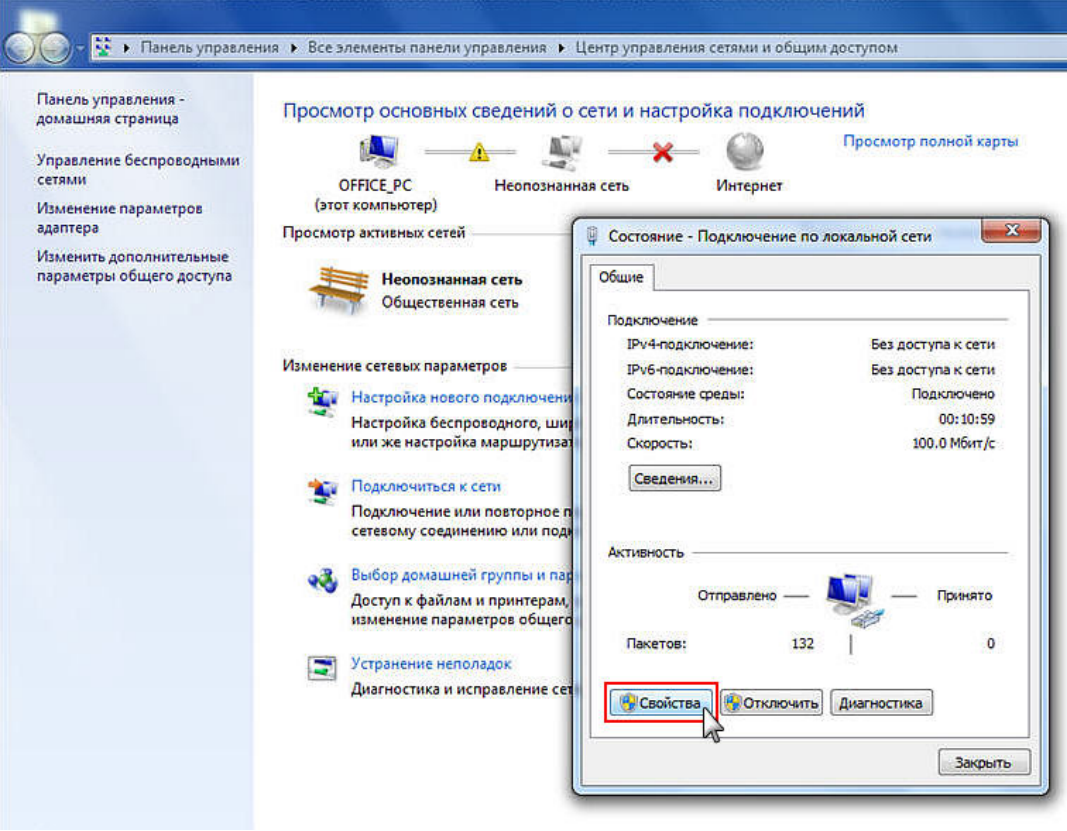

Выберите пункт **Протокол Интернета версии 4 (TCP/IPv4)** и нажмите кнопку **Свойства**.

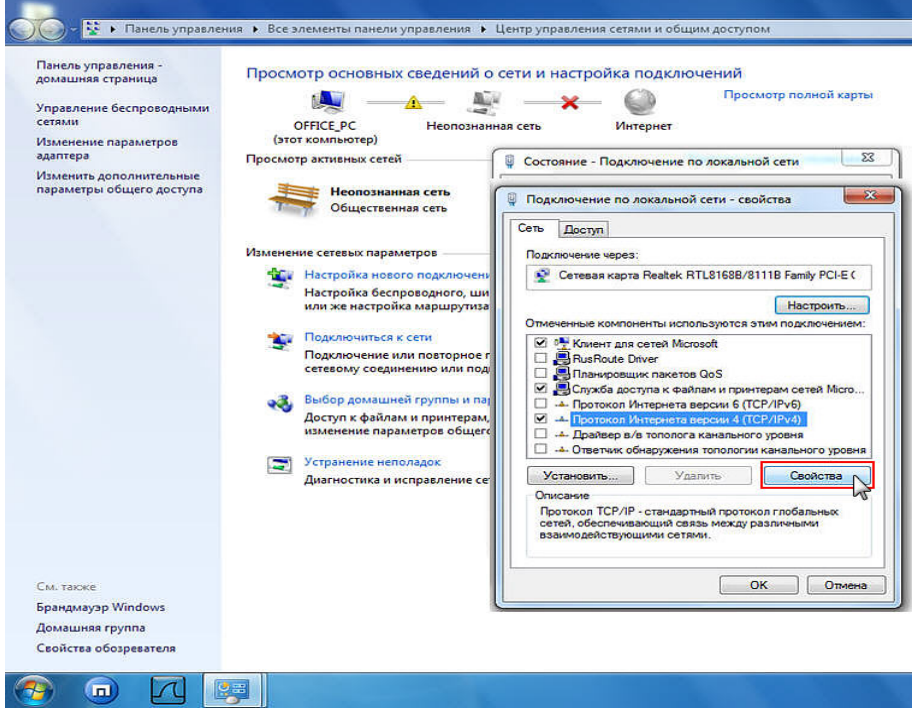

В окне свойств протокола выберите **Получить IP-адрес автоматически** для автоматического назначения динамического IP-адреса

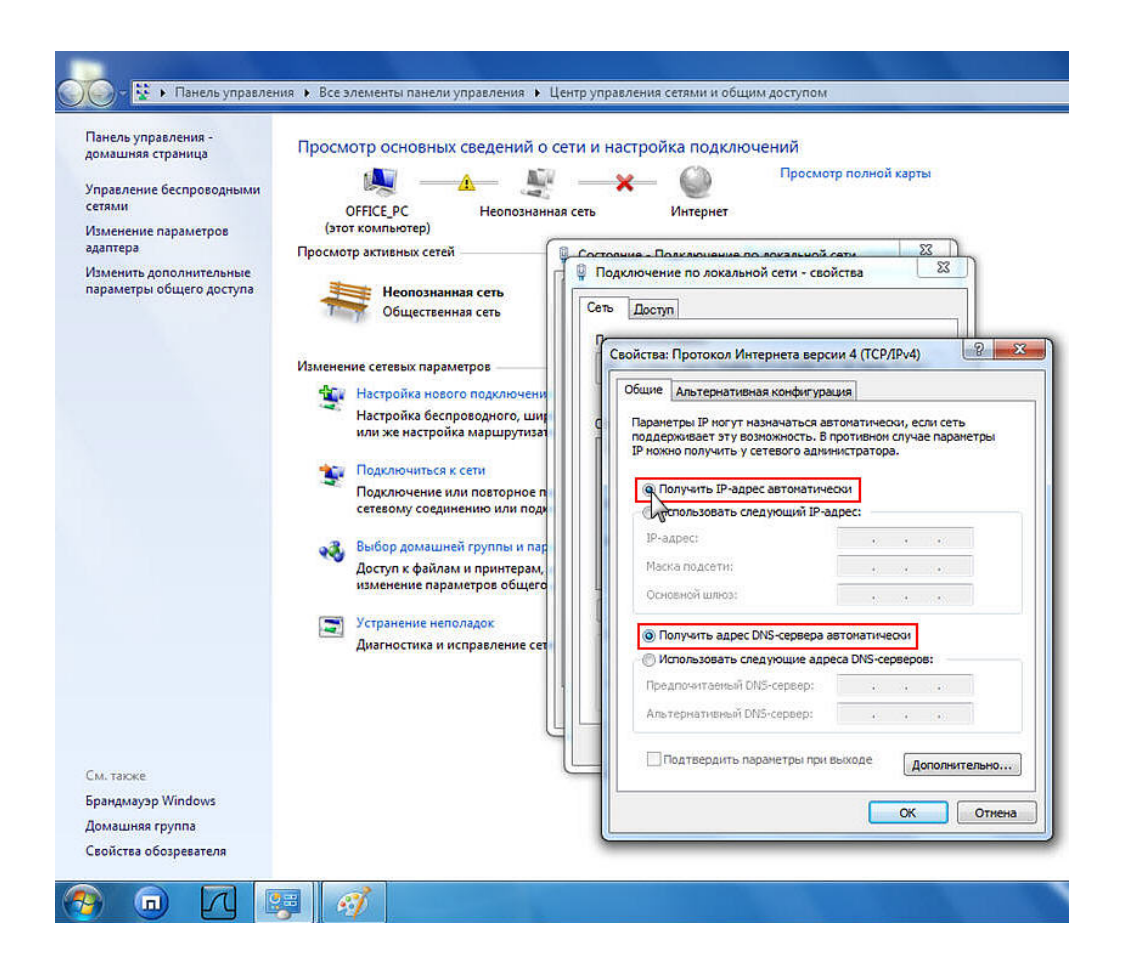

Нажмите кнопку **«ОК»,** затем кнопку **«Закрыть».** Настройка локальной сети завершена